به نام خدا

# **مقررات و ضوابط عمومی ترم تابستانی**

## **)ویژه دانشجویان سایر دانشگاه ها(**

**-1 حداکثر واحد قابل اخذ در ترم تاب ستانی 6 واحد ا ست. در صورتی که دان شجو با گذراندن حداکثر 8 واحد در سی دانشآموخته شود میتواند واحدهای مذکور را در ترم تابستان اخذ نماید.** 

**-2 تغییر گروه در سی در ترم تاب ستانی امکانپذیر نی ست. در صورتی که دان شجوی مهمان اقدام به حذف ا ضطراری درس در تابستان نماید مسئولیت عواقب احتمالی آن از سوی دانشگاه مبداء متوجه دانشجو خواهد بود. شهریه درس حذف شده قابل عودت نیست.** 

**-3 اخذ درس با تداخل زمانی کالس مجاز نمیباشد.** 

**-4 ح ضور دان شجو در تمام جل سات مربوط به هر درس الزامی ا ست و چنانچه غیبت دان شجو در هر درس از 3/16 مجموع ساعات آن درس تجاوز نماید، مطابق ضوابط، نمره صفر در آن درس منظور خواهد شد.**

**-5 در صورت عدم مراجعه، انصراف دانشجو و یا هر دلیلی به جز حذف درس به دلیل نرسیدن کالس به حد نصاب الزم، شهریه واریزی به هیچ وجه قابل برگ شت نی ست. اکیداً تو صیه می شود دان شجویان قبل از واریز شهریه، موافقت دانشگاه مبداء با مهمانی در دانشگاه تربیت دبیر شهید رجایی را دریافت کرده باشند.** 

**-6 در صورتی که درس یا درو سی از سوی آموزش دان شگاه به علت نر سیــــــدن به حد ن صاب الزم حذف شود، شــهریه پرداختـــی پس از طـــی مراحل اداری و حداقل تا دو ماه دیگر عــودت داده میشود.** 

**-7 مدت دوره تابستان 6 هفته آموزشی به همراه یک هفته امتحانات می باشد. مدت زمان تشکیل هر واحد درسی در هر هفته در ترم تابستان، 3 برابر مدت زمان تشکیل آن واحد درسی در هر هفته در ترم عادی است.** 

**-8 با توجه به اینکه ترم تابستان در دانشگاه شهید رجایی شهریه ثابت ندارد ، دانشجویان می بایست بعد از انتخاب واحد ن سبت به پرداخت شهریه متغیر اقدام نماید. بدیهی ا ست در صورت عدم پرداخت به صورت الکترونیکی ، واحد مربوطه ثبت نخواهد شد. توصیه می شود دانشجویان ابتدا نسبت به وجود ظرفیت و شرایط اخذ درس اطمینان حاصل نموده و سپس به اخذ درس اقدام نمایند تا بعد از پرداخت شهریه دچار مشکل نگردند.** 

**-9 دان شجویان می توانند تا پایان زمان انتخاب واحد ن سبت به حذف درس و یا تغییر آن اقدام نمایند. در این صورت مبلغ شهریه دریافتی به کارتابل دان شجو منتقل شده و با اخذ درس جدید ، مبلغ شهریه مجددا محا سبه گردیده و از کارتابل دان شجو ک سر خواهد شد. اگر دان شجو در بازه زمانی انتخاب واحد و بعد از اخذ درس از ادامه تح صیل در ترم تابستان منصرف گردد . می تواند درس را حذف نماید. در این صورت دانشجو در سیستم بستانکار شده و بعد از حدود حداقل دو ماه آینده مبلغ بستانکاری به حساب معرفی شده توسط دانشجو عودت داده خواهد شد.** 

**-10 دانشگاه در ترم تابستان از ارائه هر گونه خدمات رفاهی، مانند خوابگاه، غذا و یا استفاده از کتابخانه معذور است.** 

**-11 ارسال نمرات به دانشگاه مبدا، حداقل ده روز بعد از برگزاری آزمون خواهد بود.** 

**-12 دستورالعمل نحوه ورود به سیستم و ثبت نام در ادامه خواهد آمد.**

**-13 جهت مشاهده دروس ارایه شده در ترم تابستان می توانید به شرح زیر اقدام فرمایید ، این لیست در روزهای آتی به روز رسانی خواهد شد:** 

- **-1 ورود به صفحه الگین به سیستم**
- **-2 کلیک روی عبارت »م شاهده دروس ارایه شده در تاب ستان 1403« و سپس کلیک ورود )بدون تغییر شناسه کاربری و گذرواژه(**
- **-3 در صفحه فیلتر جدید روی عبارت »م شاهده گزارش« کلیک کنید . همچنین می توانید برای م شاهده دروس خاص یک دان شکده در صفحه فیلتر در بخش »**پارامترهاي عام درس - ترمي**« دان شکده مورد نظر خود را از لیست مربوطه انتخاب نمایید.**
- **-4 الزم به ذکر است این لیست تا پایان زمان انتخاب واحد در حال به روز رسانی بوده و برخی از گروههای درسی ارایه شده افزایش ظرفیت خواهند شد.**

**راهنمای پذیرش و ثبت نام ترم تابستان 1403**

**)ویژه دانشجویان سایر دانشگاه ها(**

**کلیه مراحل پذیرش و ثبت نام به صورت غیر حضوری انجام خواهد شد.**

با توجه به تعطیلی دانشگاه و عدم حضور کارشناسان آموزش و انجام فرآیند پذیرش و ثبت نام به صورت اینترنتی از مراجعه حضوری به دانشگاه جدا خودداری فرمایید.

کلیه متقاضیان محترم ترم تابستان در دانشگاه تربیت دبیر شهید رجایی موظف به **رعایت شئونات فرهنگی دانشگاه** در مدت تحصیل می باشند.

دانشجویانی که قصد دارند یك یا چند واحد درسی را بعنوان مهمان در دانشگاه شهید رجایی اخذ نمایند برابر مقررات و از **تاریخ 1403/04/16** می توانند طبق مراحل زیر براي اخذ درس / دروس اقدام نمایند. تو صیه می شود پیش از اقدام به ثبت نام مدا*ر ک* مو*ر*د نیاز را تهیه نمایند تا در حین ثبت نام با مشکل مواجه نشوند. **مدارک الزم**: 課 Ē

- -**1 تصویر الكترونیكی**( **اسكن** )**یك قطعه عكس تمام رخ و جدید**
- -**2 ت صویر الكترونیكی**( **ا سكن** ) **فرم معرفی نامه دان شگاه مبدا که در آن نام دروس قابل اخذ و تعداد واحد به طور کامل ثبت و درج شده باشد.**

 $-3.37$ 

-**3 تصویر الكترونیكی**( **اسكن** ) **کارت ملی یا شناسنامه**

## **مراحل پذیرش غیر حضوری:**

-1 استفاده از مرورگر اینترنت اکسپلورر10 یا باالتر و یا گوگل کروم جهت ورود به سیستم به نشانی [http://portal.sru.ac.ir](http://portal.sru.ac.ir/)

- تم جامع دانشگاهی **Becec** معرفى فنيازمندىها ممقررات **ه محیط آزماین** -3 در صفحه بعد براي عبور از صفحات امنیتی روي عبارتهاي م شخص شده به ترتیب کلیك نمایید. این نمونه مربوط به مرورگر اینترنت اک سپلورر می با شد . در خ صوص مرورگر کروم صفحاتی مشابه وجود دارد که می بایست با قبول امن بودن صفحه ، از آن عبور کنید This site is not secure This might mean that someone's trying to fool you or steal any info you send to the server. You should close this site immediately Close this tab **1**<br>The hostname in the website's security certificate differs from the website you are trying to visit Error Code: DLG\_FLAGS\_SEC\_CERT\_CN\_INVALID Go on to the webpage (not recommended) **2**٤- در صفحه بعد و پس از م شاهده دروس ارایه شده در ترم تابـستان (مطابق اطلاعیه قبل) و انتخاب شماره درس هاي مورد نظر خود ، روي عبارت »**متقاضی مهمانی تابستان1402**« کلیك نمایید. .<br>شناسه کاربری: <mark>[</mark> گذرواژه: [ bacso .<br>نظفا کد مقابل را وارد تماسد: <mark>[</mark>  $\begin{picture}(130,10) \put(0,0){\line(1,0){10}} \put(15,0){\line(1,0){10}} \put(15,0){\line(1,0){10}} \put(15,0){\line(1,0){10}} \put(15,0){\line(1,0){10}} \put(15,0){\line(1,0){10}} \put(15,0){\line(1,0){10}} \put(15,0){\line(1,0){10}} \put(15,0){\line(1,0){10}} \put(15,0){\line(1,0){10}} \put(15,0){\line(1,0){10}} \put(15,0){\line($ متقاضى مهمانى أبازيابى كلمه عبور دانشجو | بازيابى كلمه عبور استاد تنظیمات | مشاهده دروس ارائه شده در تابستان ۹۹ -5 در صفحه جدید بدون تغییر شنا سه کاربري و گذرواژه ، عبارت امنیتی را وارد کرده و دکمه ورود را کلیك کنید. 課 اس  $-1.37$
- -2 کلیك روي عبارت »**ورود به سیستم**« / ارسال عبارت امنیتی/ ورود به صفحه الگین .

-6 **تكمیل فرم فقط مشخصات اولیه و شناسه کاربري و گذرواژه**:

در صفحه »ثبت م شخ صات اوليه دان شجويان متقا ضي مهمان در اين دان شگاه » ابتدا الزم ا ست تعهدنامه مربوطه را مطالعه و نسبت به تایید آن اقدام فرمایید.

در ادامه اطالعات بخش »مشخصات اولیه داوطلب « و » شناسه کاربري و گذرواژه مورد نظر « را با دقت تكمیل نموده و همچنین »توضیحات مهم« پایین صفحه را به دقت مطالعه نمایید.

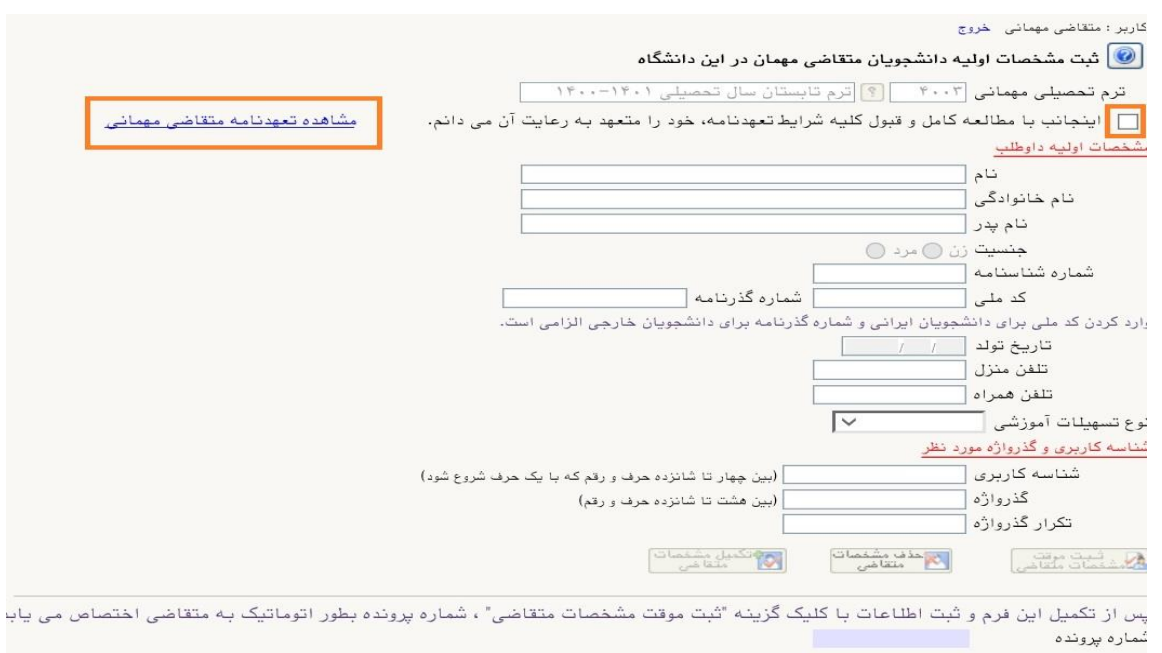

تکمیل آین فرم فقط مشخصات اولیه و شناسه کاربری و گذرواژه و شماره پرونده هر متقاضی ثبت شده و برای ادامه عملیات لازم است،

تذکر ۱: دانشـجویان اتباع خارجی به جای کد ملی ، شـماره گذرنامه معتبر خود را در محل مشـخص شده وارد نمایند.

تذکر :2 مطابق توضیحات ارا یه شده، دربخش « شناسه کاربري و گذرواژه مورد نظر » ، **شناسه كاربري انتخابی شما باید بين 4 تا 16 كاراكتر و گذرواژه انتخابی بين 8 تا 16 كاراكتر با شد** . توجه داشته باشید تعریف شناسه کاربري و گذرواژه جهت ورود مجدد به سیستم ضروري است لذا در حفظ و به خاطرسپاري آن کوشا باشید.

پس از تكمیل اطلاعات بر روي گزینه « **ثبت موقت مشذهات متقاضي** » كلیک نما پید .د*ر* صورتی که اطالعات درخوا ستی را در ست تكمیل کرده با شید پیغام» اطالعات با موفقيت ثبت گرديد « را مالحظه خواهید کرد.**پس از دریافت این پیغام جهت تكمیل مراحل از سیستم خارج شوید.**

د<mark>انشجویانی</mark> که در ترم های قبلی در دانشگاه شهید رجایی مهمان بوده اند و شماره دانشجویی آنها در سیستم فعال است با پیغام خطاي » با توجه به اينكه كد ملي مذكور، مربوط به يكي از دانشجويان مي باشد، امكان ثبت مشخصات مهمان برای وی وجود ندارد» مواجه خواهند شد . این دانشجویان می بایست قبل ا*ز* ثبت نام با توجه به *ر*اهنمای« پا پای تحصیلات مهمان»نسبت به غیر فعال کردن شمار<mark>ه دانشجویی قبلی خود اقدام نمایند.</mark>

-7 **خروج از سی ستم و ورود مجدد با نام کاربري خود** ) در سی ستم گل ستان از هر IP فقط یكبار می توان ثبت نام کرد).در این بخش بعد از ورود به صـفحه لاگین شـناســه کاربری و گذرواژه خود را که در مرحله قبل تولید کرده اید در بخش **ورود به سيستم** تایپ نمایید.

۸- د*ر* مراجعه مجدد صفحه « **پذيرش غيرد ضوري دانشمويان متقا ضي مه***م***ان در اين دانشگاه** » نمايش

داده می شججود. **شماره دان شجویی ، شماره پرونده و نام کاربري و شنا سه عبور خود را به خاطر بسپارید.** 

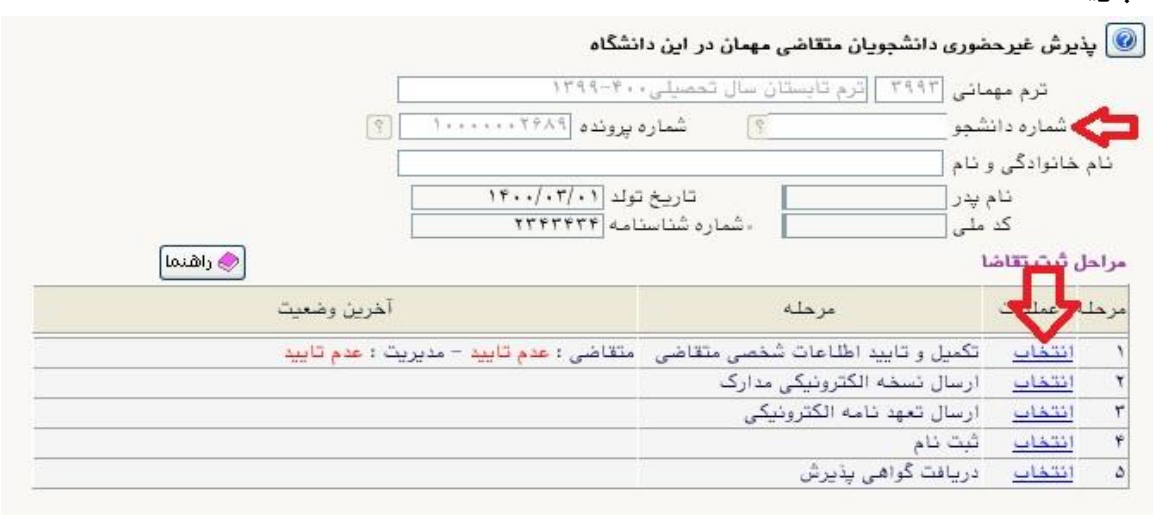

-9 روي عبارت **انتخاب** کنار )**تكمیل و تایید اطالعات شخ صی متقا ضی**( کلیك کرده و فرم مربوط را به

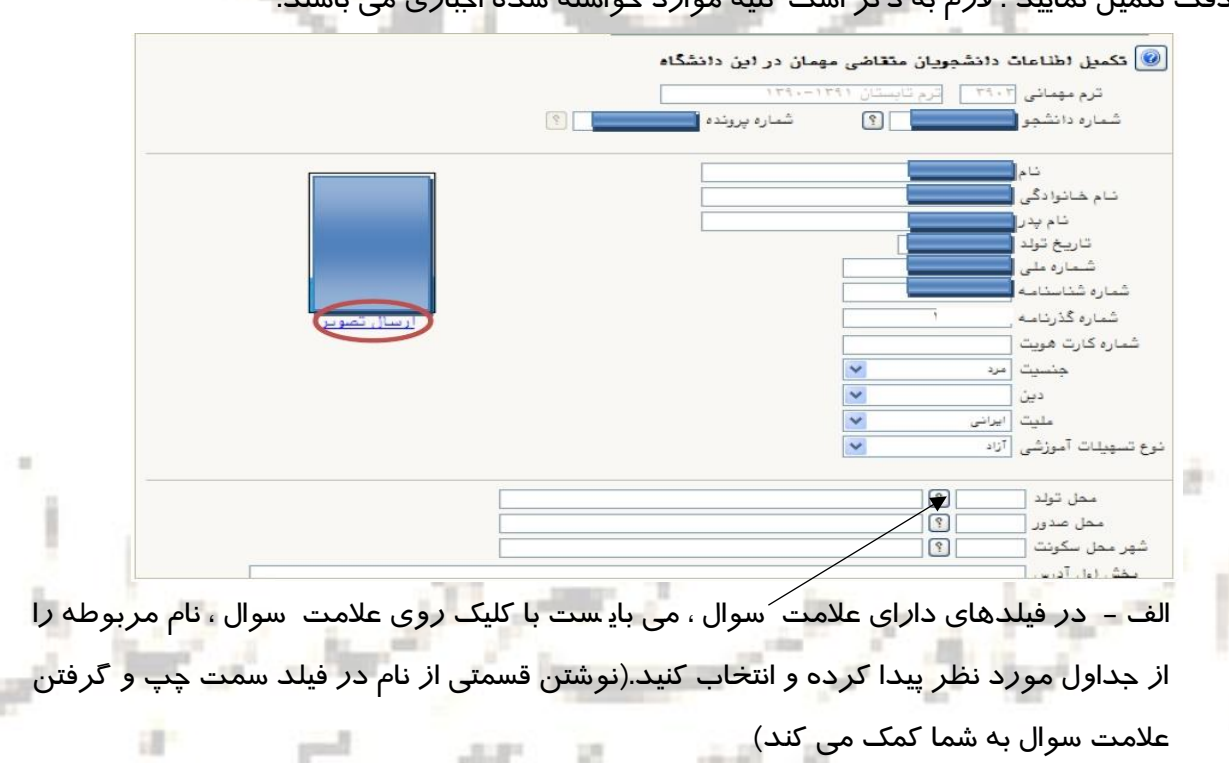

دقت تكمیل نمایید . الزم به ذکر است کلیه موارد خواسته شده اجباري می باشند.

ب- در **ارسال عكس** خود دقت الزم را مبذول فرمایید ، از این عكس در کارت موقت دانشجویی و نامه ارسال نمرات به دانشگاه مبدا و ... ، استفاده خواهد شد و **اصالح آن به هيچ عنوان امکان پذیر نيست.**

ج- نام دانشگاه و رشته تحصیلی دانشگاه خود را به دقت تكمیل نمایید . به این منظور در قسمت »اطالعات تحصيلي مهمان در دانشگاه مبدا« در قسمت دانشگاه **بخشی از نام** را در کادر سمت چپ وا*ر*د کرده و بر *ر*وی علامت ســوال کنا*ر* کادر دانشــگاه کلیک کرده و ا*ز ف*هرســت *ر*اهنمای دانشگاهها نام دانشگاه خود را پیدا کرده و روي آن کلیك کنید.

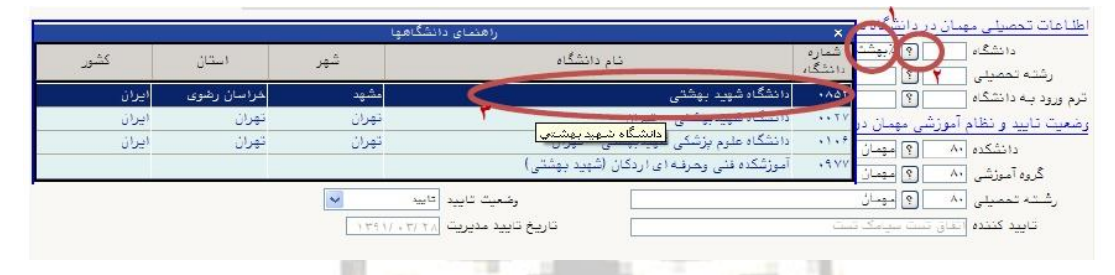

د-به همین ترتیب نام رشججته تحصججیلی خود را نیز درج کنید . براي وارد کردن ترم ورود به دانشـگاه د*ر* کادر مربوطه *ر*وی علامت سـوال مقابل آن کلیک نموده و ترم و*ر*ود *ر*ا از فهرسـتی که باز می شود انتخاب نمایید.

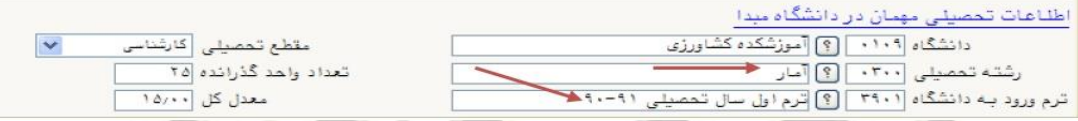

ه- شماره **شباي ح ساب بانکی** خود را حتما در سی ستم ثبت نمایید ، در صورت نیاز به عودت تمام یا قسمتی از شهریه از این شماره استفاده خواهد شد و مسئولیت عواقب ثبت اشتباه شماره به عهده شخص دانشجو می باشد. از ثبت شماره حساب یا شماره کارت جدا خودداري فرمایید.

و- تكمیل بخش **شماره و تاریخ معرفی نامه دان شگاه مبدا** ب سیار حائز اهمیت ا ست . کارنامه ترم تابستان دانشجو ، در پا سخ به این شماره ار سال می گردد. بنابراین در صورت عدم صحت اطالعات این بخش ، عواقب ناشی از عدم ارسال ریز نمرات بر عهده دانشجو خواهد بود. ز- در نهایت »**و ضعيت تایيد متقا ضی**« را به و ضعیت »اطالعات وارده را تایید می نمایم« تغییر داده و اعمال تغییرات را کلیك کنید.THE COMP.

課

] تاریخ معرفی نامه دانشگاه مید (۱۳۹۲/۰۳/۲۷ شماره معرفى نامه دانشگاه ميد (١٢٢٤ وضعیت تایید اطلاعات توسط م<u>تقاضی مه</u>مان وضعيت تاييد متقاضي القاعات وارده را تاييد من نمايم تاریخ تایید /۱۲۹۲ ، ۱۳۹۲ تاييد كننده الله المستمر المستعمل المسلم العالم السياسي التي ينتفض

ح- در صورتی که اطالعات را در ست وارد کرده با شید هیچ پیغام خطایی صادر نمی شود . و با مشاهده پیغام «<mark>عملیات درخواستی با موفقیت انجام شد</mark>» *ر*وی دگمه با*ز*گشت د*ر* پایین سمت چپ صفحه کلیك کرده و به مرحله قبل بازگردید.

-10در بخش » **ار سال ن سخه الكترونیكی مدارک**« بارگذاري فایل الكترونیكی مدارك خواسجته شجده )با فرمت pdf و یا jpg و با حجم کمتر از KB250 )قرار دارد . این مدارك شججامل **كپی شنناسننامه یا كارت ملی** و **معرفی نامه از دانشگاه مبدا** می باشد. در صورت نیاز به اصالح فایل ها به راهنماي داخل صفحه شخ صی خود مراجعه نمایید. براي این منظور پس از ورود به صفحه مربوطه بر روي عبا*ر*ت «**از سال»** کلیک نمایی<mark>د و در صفحه جدید که باز می</mark> شود ، تصویر مد*ر*ک مربوطه *ر*ا ا*ز ر*وی سیستم خود پیدا کرده و «**اع***مال* **تغییرات**» *ر*ا کلیک نمایید.

بعد از بارگذاري مدارك دکمه بازگشت را کلیك کرده و به صفحه اصلی بازگردید.

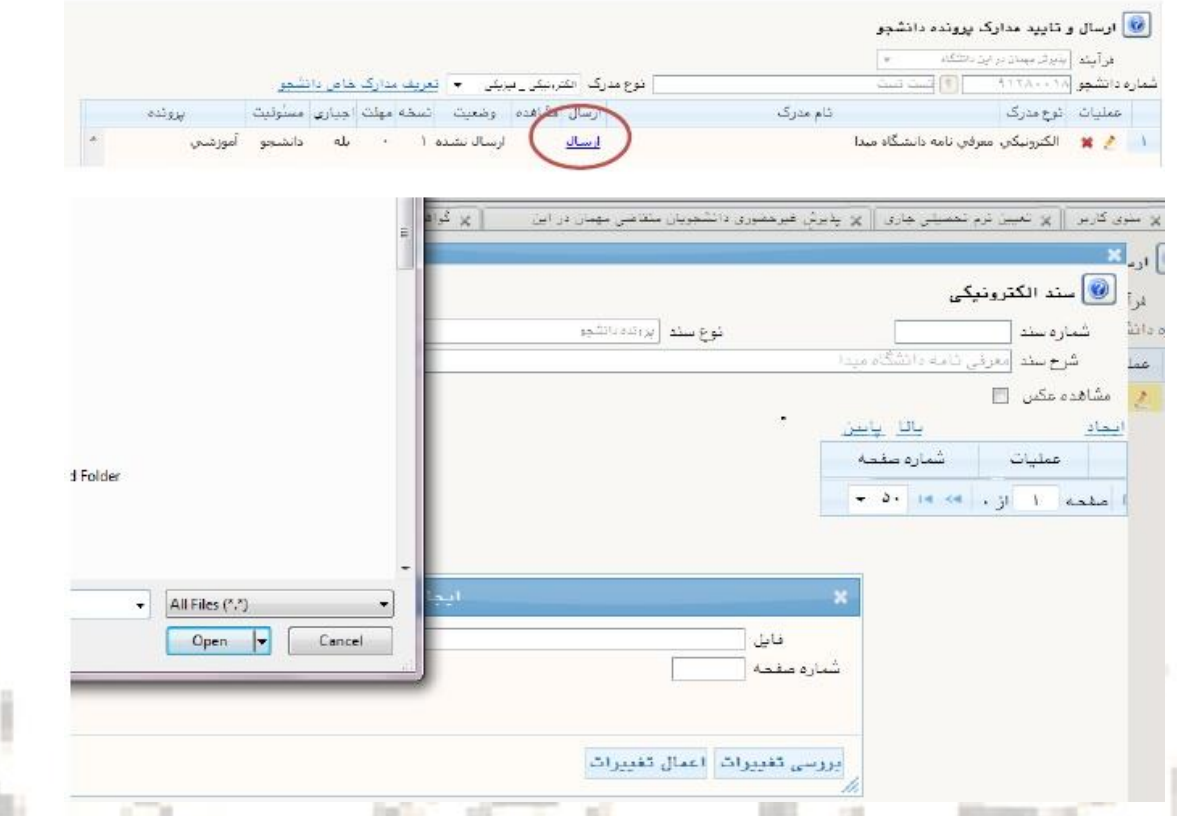

**تذکر مهم:** جهت دان شجویانی که معرفینامه آن ها به دالیلی آماده نگردیده ا ست ، امكان ار سال این مدرک بعد از زمان ثبت نام و تا زمان پذیرش حضــوری (مطابق تقویم ترم تابســتان) فراهم می باشد. این دسته از دانشجویان می بایست بعد از دریافت معرفینامه از صفحه شخصی خود و با توجه به راهنما و دستورالعمل موجود ، اقدام به بارگذاري مدرك مورد نظر نمایند.

**بدیهی ا ست م سئولیت اخذ درس مطابق با معرفینامه صادره از دان شگاه مبدا ، بر عهده دان شجو می باشد و در صورت مغایرت بعد از اتمام مهلت ثبت نام ، امكان حذف و یا اصالح آن وجود ندارد.** **همچنین خاطر ن شان می گردد در صورت عدم بارگذاری معرفی نامه ، امکان ار سال ریز نمرات به دانشگاه مبدا وجود نخواهد داشت.**

-11ورود به بخش »**ثبت نام**« و انتخاب واحد هاي مورد نظر**مطابق معرفی نامه از دانشننگاه مبدا** (شـــما مجازید تا پایان زمان ثبت نام ، تغییرات لازم در انتخاب خود را مجددا اعمال نمایید) برای این کار در صفحه ثبت نام ا صلی روي درس مورد نظر از فهر ست دروس ارایه شده در پایین صفحه کلیك کنید تا به جدول باالي صفحه منتقل شود.

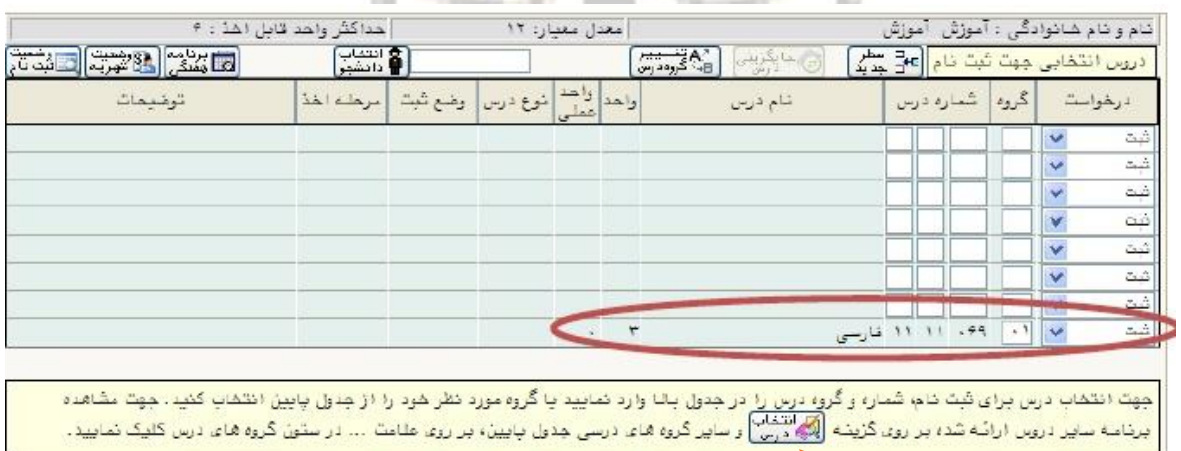

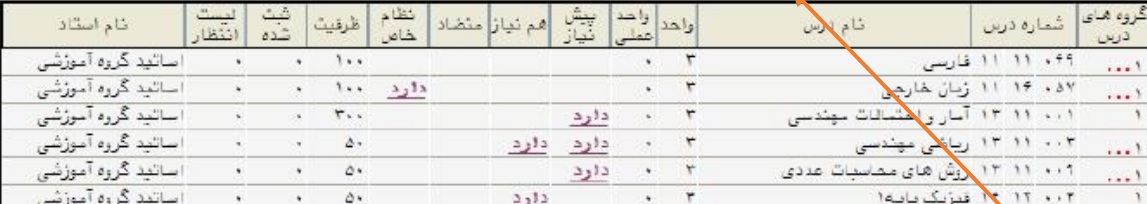

**الف-** در صورتی که درس مورد نظر خود را از لیست دروس ارایه شده مشاهده نمی کنید ، روي گزینه

«**انتخاب درس**» کلیک کرده و شـــماره د*ر*س مورد نظر خود *ر*ا تایپ نمایید تا د*ر*س مو*ر*د نظر قابل

مشاهده گردد.

**ب-** در هنگام انتخاب واحد به نحوه ارایه درس توجه فرمایید.

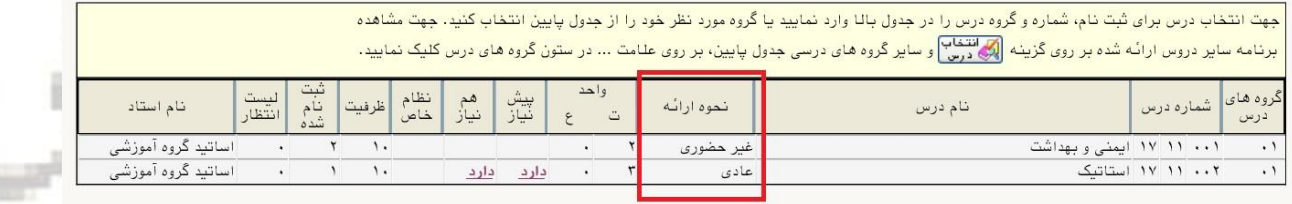

訮

 $-3.37$ 

进

اس

**ج-** به اخطارها و پیام هاي سیستم توجه فرمایید.

**د-** در صورت وجود پیغام خطا در بخش تو ضیحات، شما مجاز به اخذ آن درس نی ستید .براي م شاهده دلیل و یا دالیل آن می توانید موس را روي عبارت خطا نگه دارید . لطفا شماره درس و یا گروه دیگر را امتحان کنید.

**ه-** در فرآیند ثبت نام ، به دلیل عدم حضجور دانشججویان، جهت بررسجی خطاهاي انتخاب واحد، سجیسجتم **درخوا ست مجوز** در هنگام ثبت نام در پیشخوان خدمت دانشجو **فعال** گردیده است . الزم به ذکر

اســـت جهت اطلاع از نحوه اســتفاده از امكان فوق به راهنماي فرآیند هاي ســيســتم گلســتان جهت دانشجویان که در صفحه شخصی شما در سامانه گلستان موجود است مراجعه نمایید.

۱۲- پس ا*ز* انتخاب د*ر*س ها بر*ر*وی دکمه «بررسـی تغییرات» کلیک نمایید ، سـیسـتم، شــهریه متغیر دان شجو را محا سبه نموده و دان شجو موظف ا ست **بدهی خود** را از لینك »پرداخت الکترونيکي« پایین جدول پرداخت نماید. به این منظور پیام "**به علت ک سري مبلغ پیش پرداخت شهریه** ..............**، امكان ثبت نام براي شما وجود ندارد**.**پرداخت الكترونیكی** " در پایین صفحه مشاهده می شود.

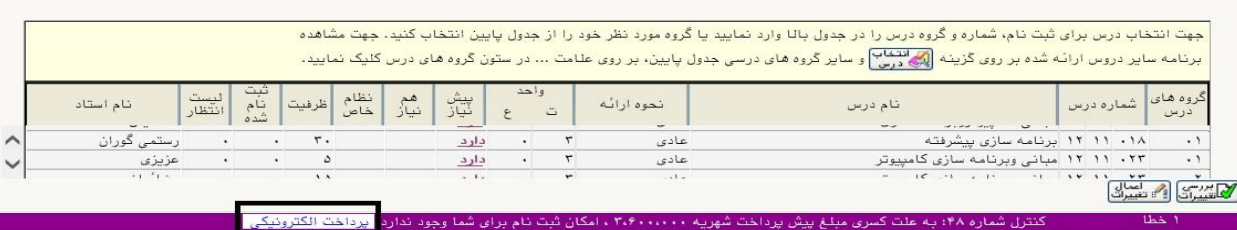

- -13الزم به ذکر ا ست براي ورود به مرحله پرداخت الكترونیكی باید در انتهاي پیام ثبت نام ا صلی بر روي عبارت» **پرداخت الكترونیكی**« کلیك نمایید و وارد درگاه بانك شده و مبلغ را پرداخت نمایید. بدیهی است د*ر* صورت عدم پرداخت شهریه به طور کامل د*ر*وس انتخابی شما ثبت نهایی نخواهد شد.
- -14 در صفحه » پرداختهاي الكترونیكی دانشجو« به منظور پرداخت شهریه بر روي **آرم بانك مركزي**

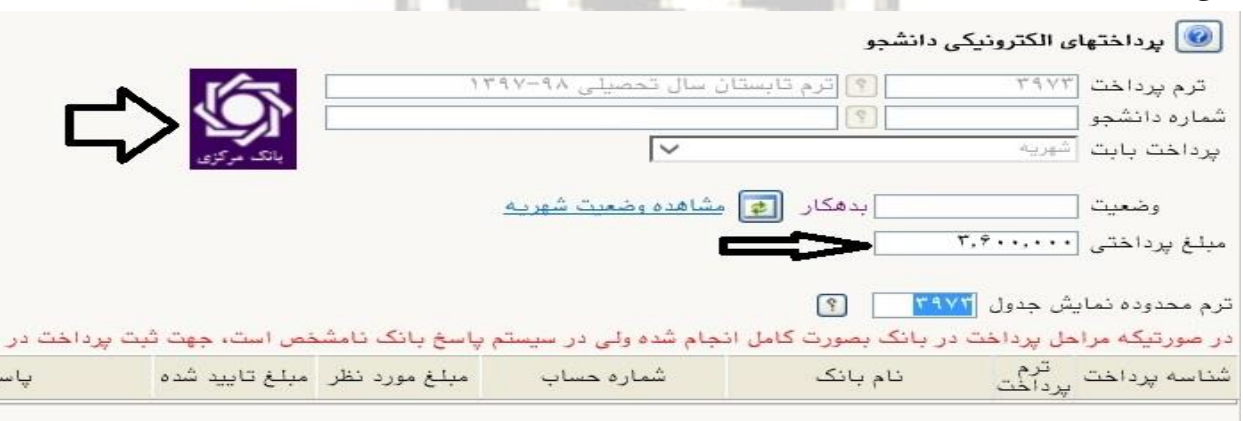

**نکته بسيار مهم** :ثبت نام دروسی که پرداخت الكترونیكی آنها بطور کامل انجام نشده است از سیستم آموزش حذف خواهد شد .اگر پرداخت کامل صورت نپذیرد ثبت نام دانشجو در واحد هاي انتخابی با میزان بدهی تعریف شده در سیستم حذف خواهد شد و ثبت نام دانشجو کان لم یكن تلقی می شود.

**-15 پس از پرداخت به صفحه ثبت نام بازگشته و بر روي دكمه »اعمال تغييرات« حتما کليک** 

**نمایيد تا پيغام »**عمليات با موفقيت انجام شد**« ظاهر شود.** 

واقع د*ر* سمت چپ بالای صفح<mark>ه</mark> کلیک نمایید.

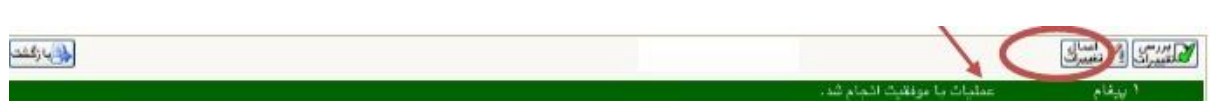

# **در غیر این صورت دروس انتخابی شما علی رغم واریز شهریه ثبت نخواهند شد .**

-16 پس از اعمال تغییرات درس ها در فهرست »دروس انتخابی جهت ثبت نام « داراي وضعیت »ثبت«

### می شوند.

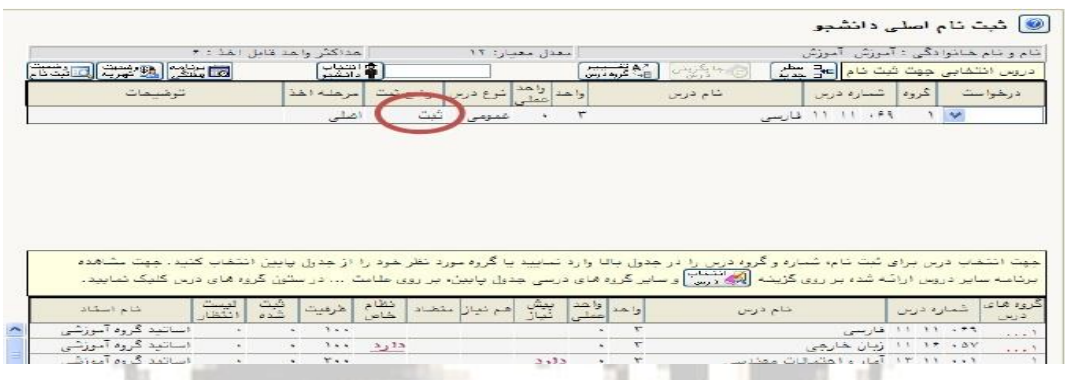

-17 در نهایت در بخش » **دریافت گواهی پذیرش**« شما می توانید **کارت دان شجویی موقت** خود را دریافت نمایید . این کارت به منزله پذیرش شما در دان شگاه می با شد ، در حفظ و نگهداري آن کو شا باشید.

**رویت و چاپ این گواهی موید تکميل مراحل ثبت نام شما ا ست. همچنين جهت ورود و خروج به دانشگاه ارائه این گواهی ضروري می باشد.**

-18 پس از اتمام مراحل فوق شما می توانید در صفحه آموزش / اطالعات جامع دانشجو ،ترم تابستان را مشــاهده نموده و با کلیک *ر*وی عنوان ترم ، دروس ثبت نام شــده *ر*ا ملاحظه فرمایید . د*ر* این حالت وضـعیت دانشـجو تا زمان پایان ترمیم به صـورت «درحال ثبت نام» می باشــد. همچنین از مسیر هاي زیر می توانید نتایج ثبت نام را مشاهده نمایید:

ثبت نام / گزارشهاي ثبت نام / ثبت نام / نتيجه ثبت نام ... و يا برنامه هفتگي دانشجو ...

۱۹- د*ر* صورتی*ک*ه دانشجو بدهی خود *ر*ا با سیستم تسویه نكرده باشد و یا دا*ر*ای نقص مد*ر ک* باشد ، امكان حضور در جلسه امتحان براي وي میسر نخواهد بود.

-20 عدم حضور در جلسه امتحان به منزله درج نمره صفر در آن درس خواهد بود.

-21 **جهت ار سال نمرات به دان شگاه مبدا، الزم ا ست دان شجو بعد از ثبت و قفل تمام نمرات در سامانه جامع دان شگاه، تحویل معرفی نامه از دان شگاه مبدا به آموزش کل و ت سویه ح ساب های مالی و غیر مالی، از طریق پیش خوان خدمت/بررسی مشکالت/نوع درخواست= پایان تحصیالت مهمان اقدام نماید.**

**ایام خوشی را برای شما آرزومندیم**